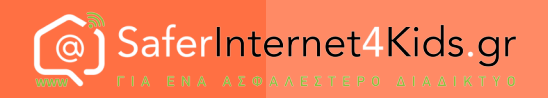

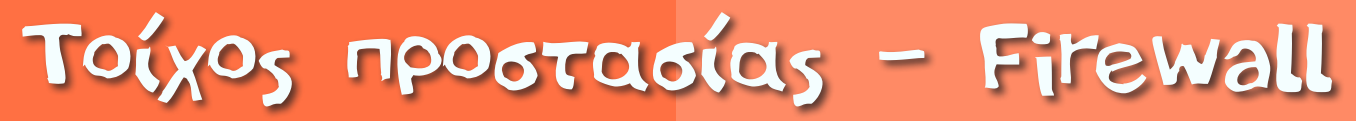

#### για υπολογιστές και κινητά

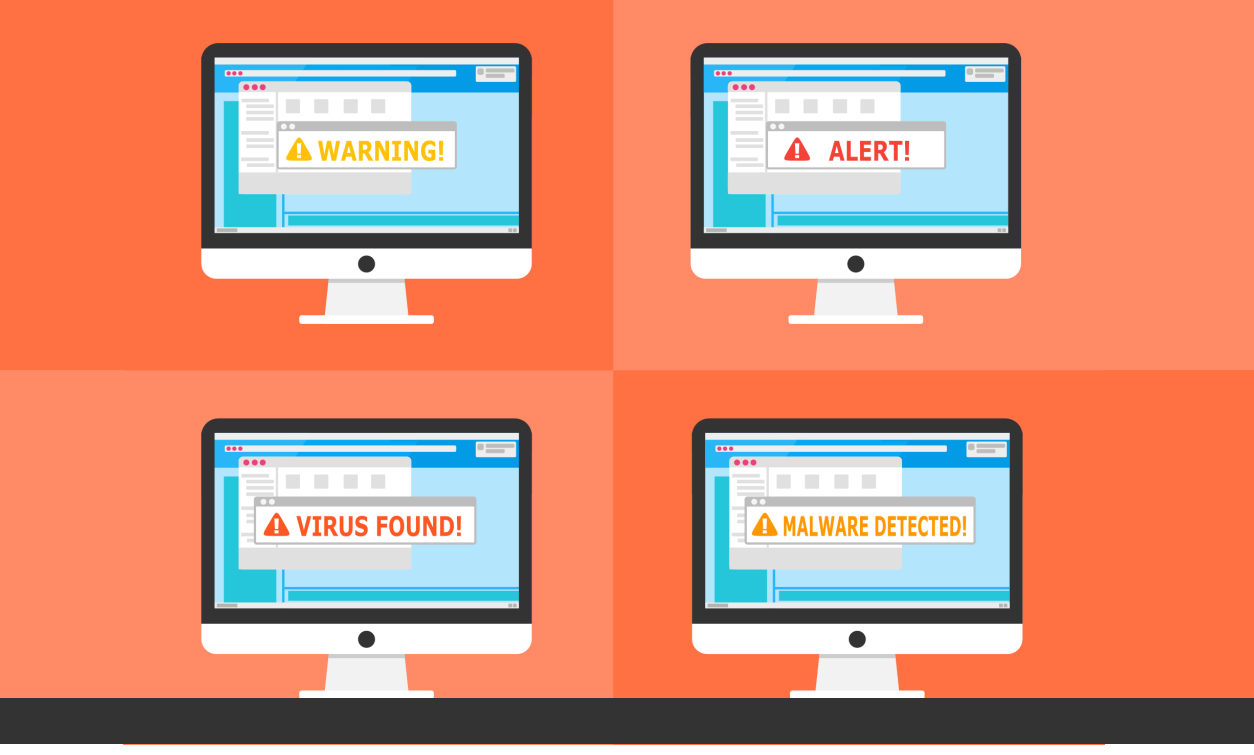

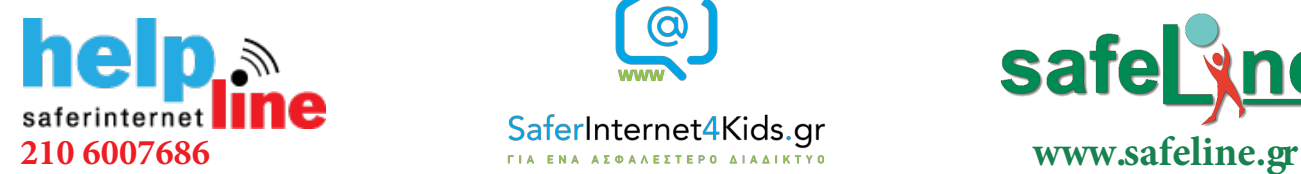

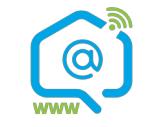

Γραμμή βοηθείας Ενημέρωση-Επαγρύπνηση Γραμμή παράνομου

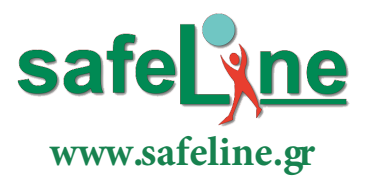

περιεχομένου

## Τοίχος προστασίας – Firewall

Το τοίχος προστασίας (Firewall) είναι συνήθως ένα πρόγραμμα/λογισμικό το οποίο είναι ρυθμισμένο να παρατηρεί την διαδικτυακή κίνηση του υπολογιστή μας ή της συσκευή μας. Η διαδικτυακή κίνηση αυτή αφορά τα πακέτα δεδομένων που εισέρχονται στην συσκευή μας μέσω του διαδικτύου αλλά και αυτά τα πακέτα των δεδομένων που εξέρχονται μέσω του διαδικτύου από την συσκευή μας.

#### **Τα firewalls είναι ένα πρώτο μέσο προστασίας απέναντι σε εξωτερικές εισβολές. Κάποιες από τις δυνατότητες των firewalls είναι και οι εξής:**

• Αποκλεισμός εισερχόμενης κίνησης δικτύου με βάση την πηγή: Ο αποκλεισμός ανεπιθύμητης εισερχόμενης κίνησης είναι το πιο κοινό χαρακτηριστικό του τείχους προστασίας. Έτσι, αν κρίνεται ότι κάποιο ανεπιθύμητο πρόγραμμα προσπαθεί να εισβάλει στον υπολογιστή μας , τότε το τοίχος προστασίας το μπλοκάρει.

• Αποκλεισμός εξερχόμενης κίνησης δικτύου με βάση τον προορισμό: Για παράδειγμα, όταν ένας οργανισμός θέλει να αποτρέψει την πρόσβαση των εργαζομένων του σε ακατάλληλες ιστοσελίδες, τότε ρυθμίζει τους κανόνες του τοίχους προστασίας ώστε να μπλοκάρονται συγκεκριμένες ιστοσελίδες.

• Αποκλεισμός κυκλοφορίας δικτύου με βάση το περιεχόμενο: Για παράδειγμα, ένα τείχος προστασίας που είναι ενσωματωμένο σε ένα αντιικό σύστημα (antivirus) μπορεί να αποτρέψει την είσοδο αρχείων που περιέχουν ιούς στο τοπικό του δίκτυο. Άλλα τείχη προστασίας ενσωματώνονται σε υπηρεσίες ηλεκτρονικού ταχυδρομείου για τον αποκλεισμό spam μηνυμάτων.

Γενικά σκοπός των Firewalls είναι να μπορούν να θέσουν κανόνες σχετικά με την κίνηση του διαδικτύου μέσα στο τοπικό δίκτυο ανάλογα με τις ανάγκες του χρήστη ή του οργανισμού. Λειτουργικά

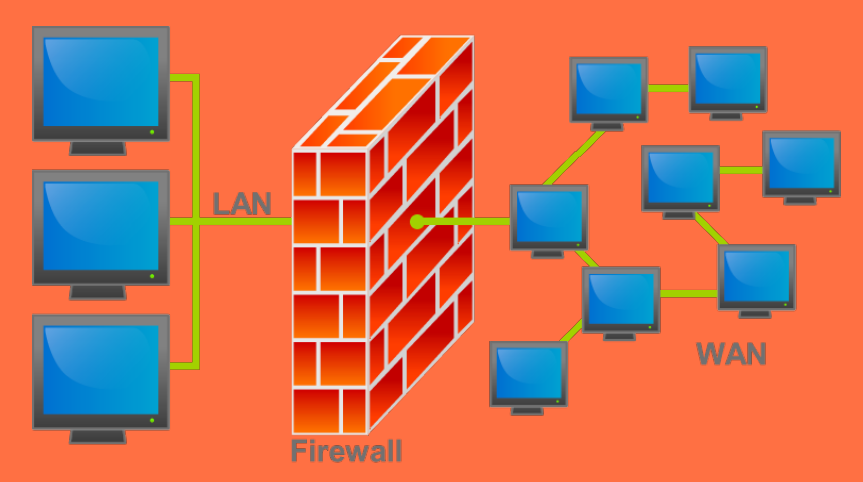

συστήματα όπως Windows και Mac έχουν ενσωματωμένα Firewalls κατά την εγκατάσταση τους. Παρακάτω θα δούμε πως μπορούμε να ελέγξουμε αν το Firewall του υπολογιστή μας είναι ενεργοποιημένο, ανάλογα με το λειτουργικό σύστημα που χρησιμοποιούμε, και πως μπορούμε, αν είμαστε προχωρημένοι χρήστες, να ορίσουμε τους δικούς μας κανόνες.

## Windows 8 και Windows 10 Firewall

Για να βρούμε το τοίχος προστασίας σε λειτουργικό σύστημα Windows:

1) Πάμε στο μενού των Windows και επιλέγουμε "Windows System" και στη συνέχεια "Control Panel", όπως φαίνεται στην εικόνα 2 .

2) Όταν ανοίξει το παράθυρο του Control Panel, επιλέγουμε την κατηγορία "System and Security" και στη συνέχεια "Windows Defender Firewall", όπως φαίνεται στις εικόνες 3 και 4.

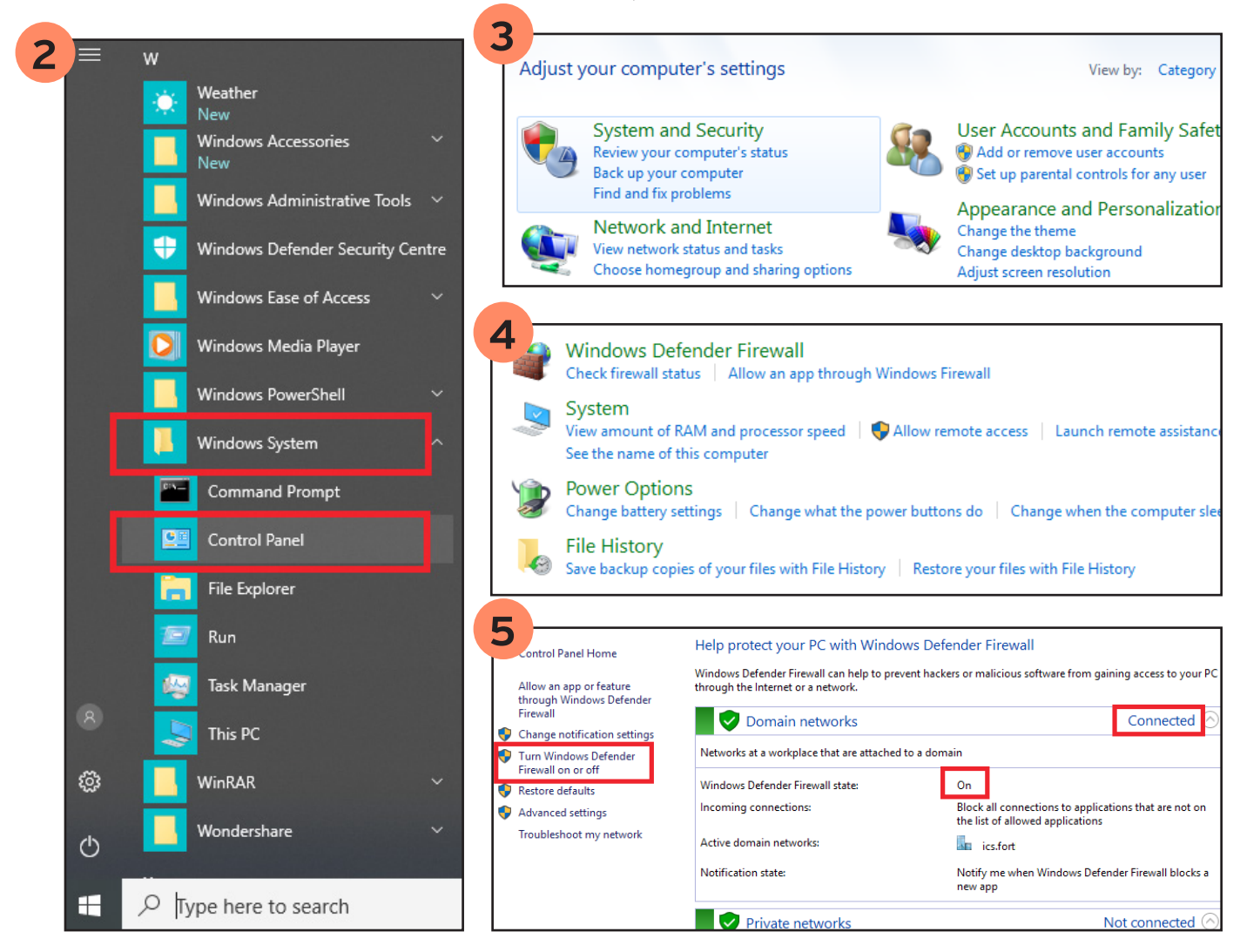

Μπαίνοντας στις ρυθμίσεις του Windows Firewall Defender μπορείτε να δείτε αν είναι σε λειτουργία (ON/OFF) και πατώντας πάνω στο μενού αριστερά "Turn Windows Defender Firewall on or off" μπορείτε να ελέγξετε τις βασικές του ρυθμίσεις καθώς και τις βασικές ειδοποιήσεις (εικόνα 6). Για πιο προχωρημένους χρήστες, μπορείτε να θέσετε τους δικούς σας κανόνες ασφαλείας από το μενού "Advanced settings".

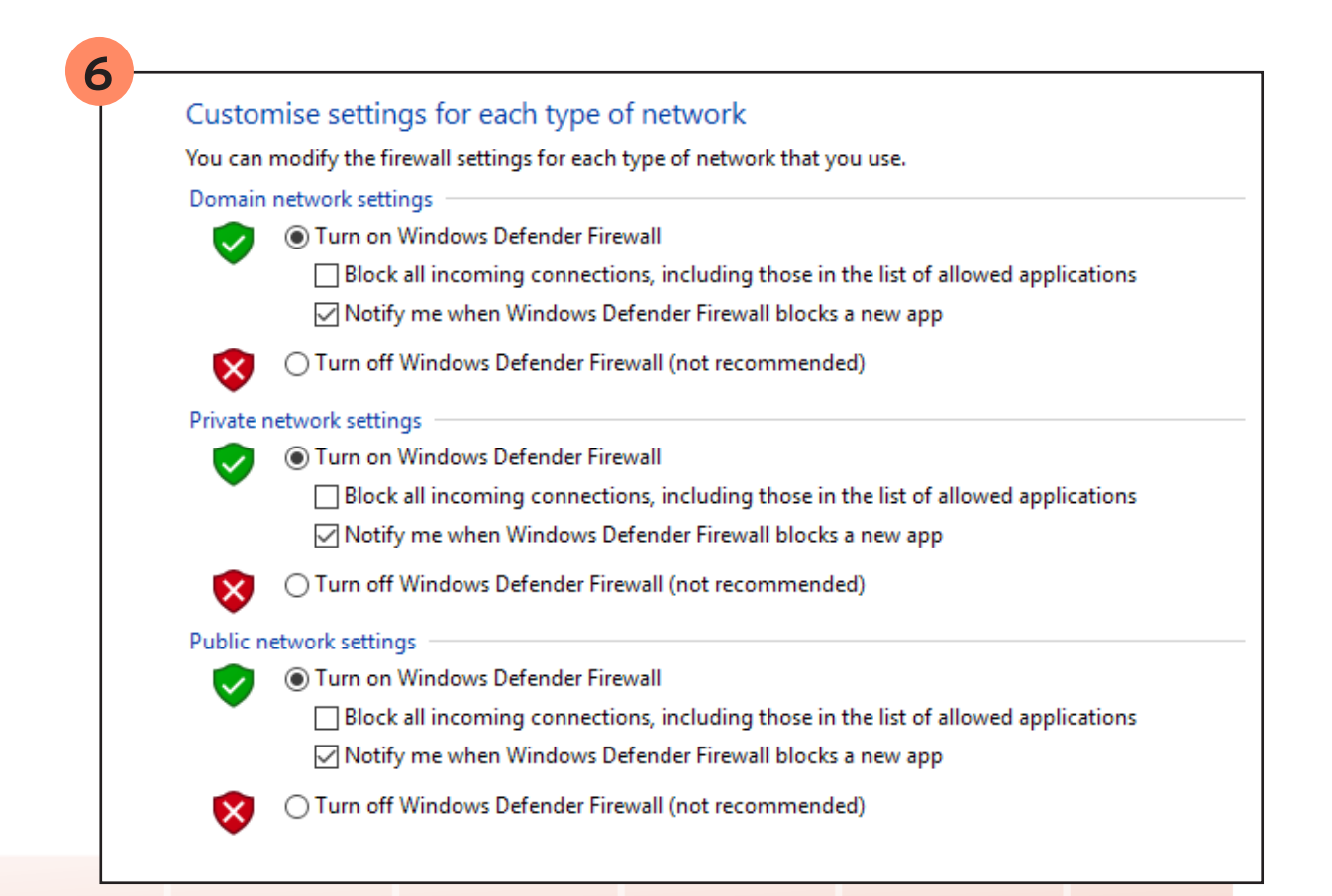

# Apple OS X v.10.6 και νεότερο

Για να ενεργοποιήσετε το ενσωματωμένο Firewall για το λειτουργικό σύστημα OS X θα πρέπει να ακολουθήσετε την εξής διαδικασία:

- 1. Επιλέξτε "System Preferences" από το μενού
- 2. Κάντε κλικ στο "Security" ή "Security & Privacy"
- 3. Κάντε κλικ στο "Firewall" tab.

4. Αν είναι κλειδωμένο το παράθυρο αυτό, ξεκλειδώστε την λειτουργία πατώντας πάνω στο λουκέτο στη γωνία κάτω αριστερά, καταχωρώντας το username και password.

5. Κάντε κλικ στο "Turn On Firewall" ή "Start" για να το ενεργοποιήσετε.

6. Για προχωρημένους χρήστες κάντε κλικ στο "Advanced" για να αλλάξετε τις προεπιλεγμένες ρυθμίσεις και να βάλετε τους δικούς σας κανόνες.

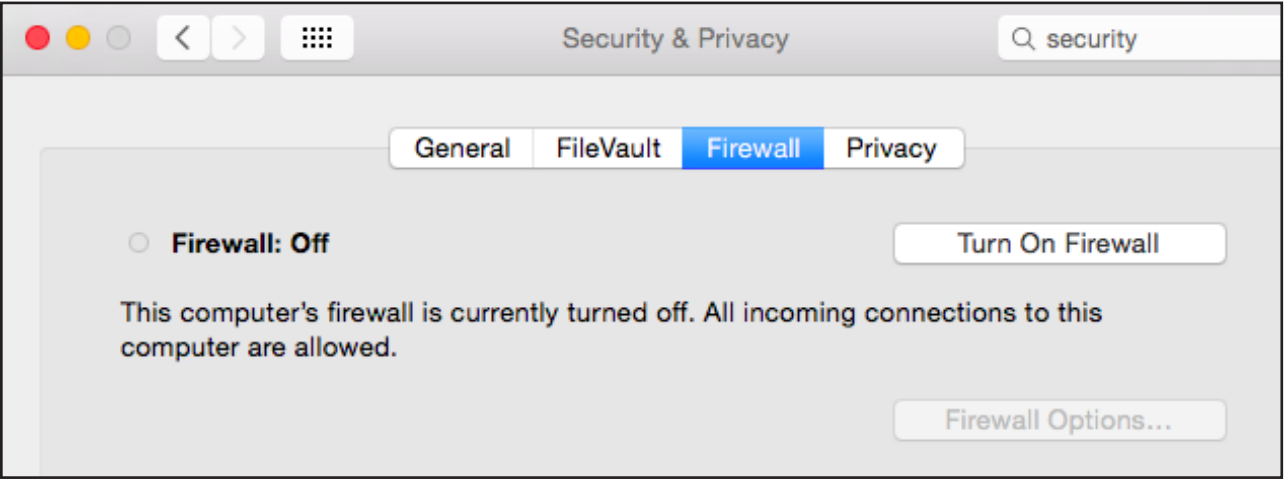

#### Android και iOS Firewall

Τα κινητά με λειτουργικό σύστημα Android ή και iOS δεν έχουν κάποιο ενσωματωμένο Firewall. Παρόλα αυτά υπάρχουν πληθώρα διαθέσιμα (free ή και επί πληρωμή) applications που μπορούν να κατεβάσουν οι χρήστες αυτών των κινητών από τα εγκεκριμένα καταστήματα εφαρμογών τους όπως Google Play και App Store.

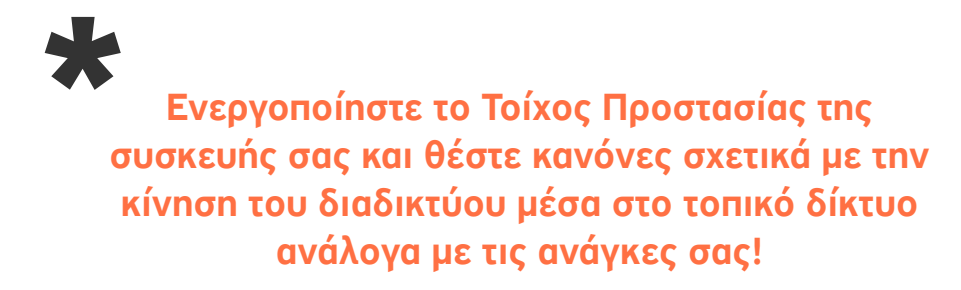

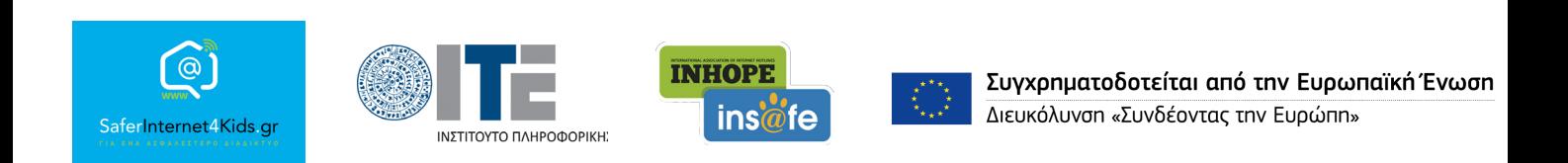

«Την αποκλειστική ευθύνη της παρούσας έκδοσης φέρει ο συγγραφέας της. Η Ευρωπαϊκή Ένωση δεν φέρει καµία ευθύνη για οποιαδήποτε χρήση των περιεχοµένων σ' αυτήν πληροφοριών.»